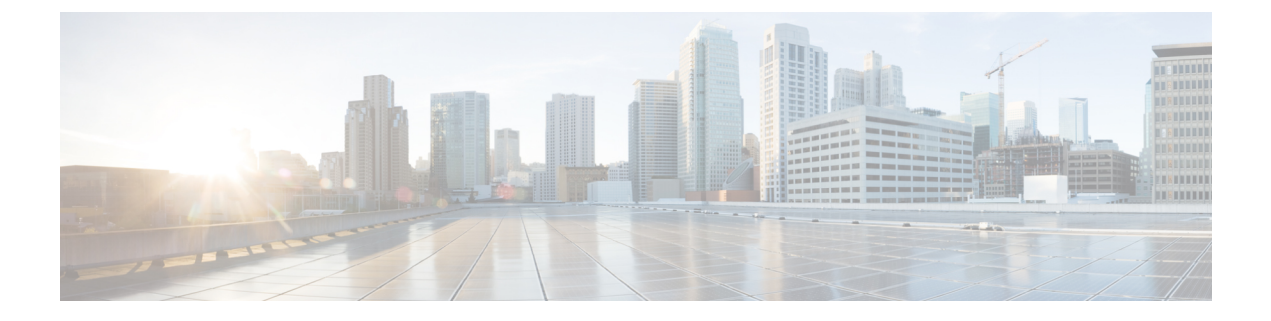

## **EPG** 内分離の適用と **Cisco ACI**

この章は、次の内容で構成されています。

• VMware VDS または Microsoft Hyper-V 仮想スイッチの EPG 分離 (1ページ)

# **VMware VDS**または**Microsoft Hyper-V**仮想スイッチの**EPG**

分離

EPG 内分離は、同じベース EPG またはマイクロセグメント (uSeg) EPG にある物理または仮 想エンドポイントデバイスが相互に通信しないようにするオプションです。デフォルトでは、 同じEPGに含まれるエンドポイントデバイスは互いに通信することができます。しかし、EPG 内のエンドポイント デバイスの別のエンドポイント デバイスからの完全な分離が望ましい状 況が存在します。たとえば、同じ EPG 内のエンドポイント VM が複数のテナントに属してい る場合、またはウイルスが広がるのを防ぐために、EPG内の分離を実行することができます。

Cisco ApplicationCentric Infrastructure(ACI)仮想マシンマネージャ(VMM)ドメインは、EPG 内分離が有効になっている EPG ごとに、VMware VDS または Microsoft Hyper-V 仮想スイッチ で分離 PVLAN ポート グループを作成します。ファブリック管理者がプライマリ カプセル化 を指定するか、または EPG と VMM ドメインの関連付け時にファブリックが動的にプライマ リ カプセル化を指定します。ファブリック管理者が VLAN pri 値とVLAN-sec 値を静的に選択 すると、VMM ドメインによって VLAN-pri と VLAN-sec がドメイン プール内のスタティック ブロックの一部であることが検証されます。

プライマリ カプセル化は、EPG VLAN ごとに定義されます。EPG 内分離にプライマリ カプセ ル化を使用するには、次のいずれかの方法で展開する必要があります。

- プライマリ VLAN とセカンダリ VLAN で定義されたポートを異なるスイッチに分離しま す。EPGVLANはスイッチごとに作成されます。ポートカプセル化があり、EPGのスイッ チ上のスタティック ポートのみの場合、プライマリ カプセル化は関連付けられません。
- ポートカプセル化のみを使用するスタティックポートには別のカプセル化を使用します。 これにより、プライマリカプセル化が関連付けられていない2番目のEPG VLANが作成さ れます。

次の例では、プライマリ VLAN-1103 を持つ2つのインターフェイス (Eth1/1、Eth1/3)の 出力トラフィックを考慮します。Eth1/1ポート カプセル化が VLAN-1132 に(VLAN-1130 から)変更されたため、Eth1/3とセカンダリ VLAN を共有しません。

#### **Port encap with VLAN-1130 on Eth1/1**

Eth1/1: Port Encap only VLAN-1130 Eth1/6: Primary VLAN-1103 and Secondary VLAN-1130

fab2-leaf3# show vlan id 53 ext

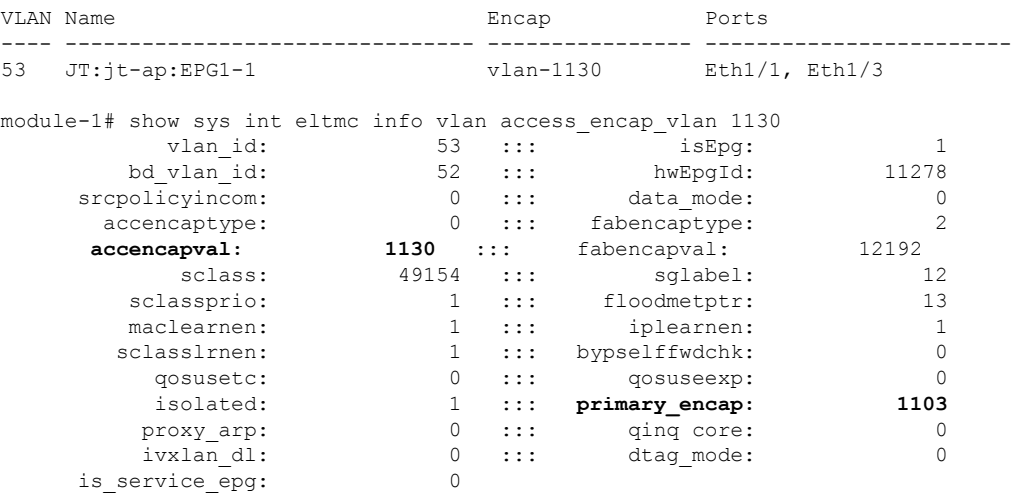

#### **Port encap changed to VLAN-1132 on Eth1/1**

fab2-leaf3# show vlan id 62 ext

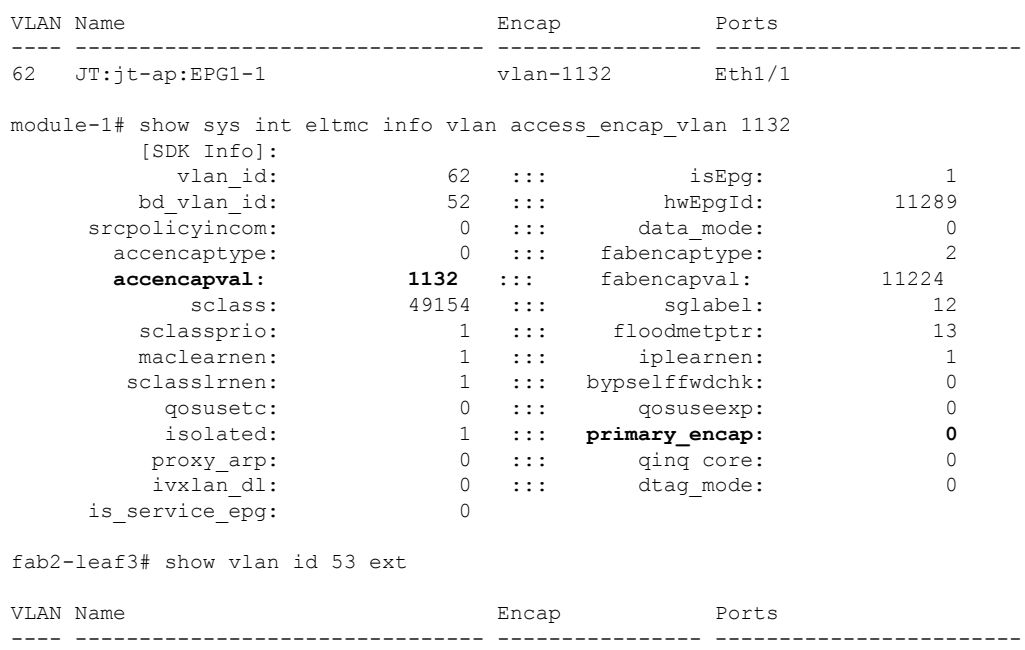

53 JT:jt-ap:EPG1-1 vlan-1130 Eth1/3 module-1# show sys int eltmc info vlan access\_encap\_vlan 1130

[SDK Info]:

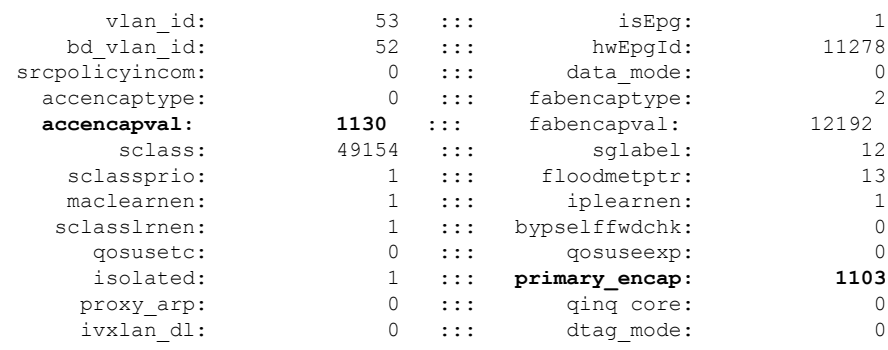

(注)

- イントラ EPG 隔離が強制されない場合、設定で指定されていても VLAN-pri 値は無 視されます。
	- EDM UCSM 統合を使用した VMware 分散仮想スイッチ(DVS)ドメインが失敗する ことがあります。ドメインに接続されているエンドポイントグループ (EPG)でEPG 内分離を設定し、プライベート VLAN をサポートしない UCSM Mini 6324 を使用す ると、ドメインに障害が発生します。

BPDU は、EPG 内分離が有効になっている EPG を介して転送されません。したがって、Cisco ACI 上の独立した EPG にマッピングされている VLAN でスパニング ツリーを実行する外部レ イヤ 2 ネットワークを接続すると、Cisco ACI は外部ネットワークのスパニング ツリーがレイ ヤ2ループを検出できなくなる可能性があります。この問題を回避するには、これらのVLAN 内の Cisco ACI と外部ネットワーク間に単一の論理リンクのみを設定します。

VMware VDS または Microsoft Hyper-V 仮想スイッチの VLAN-pri/VLAN-sec ペアは、EPG とド メインの関連付け中にVMMドメインごとに選択されます。EPG内隔離EPGに作成されたポー ト グループは PVLAN に設定されたタイプでタグ付けされた VLAN-sec を使用します。VMware VDS または Microsoft Hyper-V 仮想スイッチおよびファブリックは、VLAN-pri/VLAN-sec カプ セル化をスワップします。

- Cisco ACI ファブリックから VMware VDS または Microsoft Hyper-V 仮想スイッチへの通信 は VLAN-pri を使用します。
- VMware VDS または Microsoft Hyper-V 仮想スイッチから Cisco ACI ファブリックへの通信 は VLAN-sec を使用します。

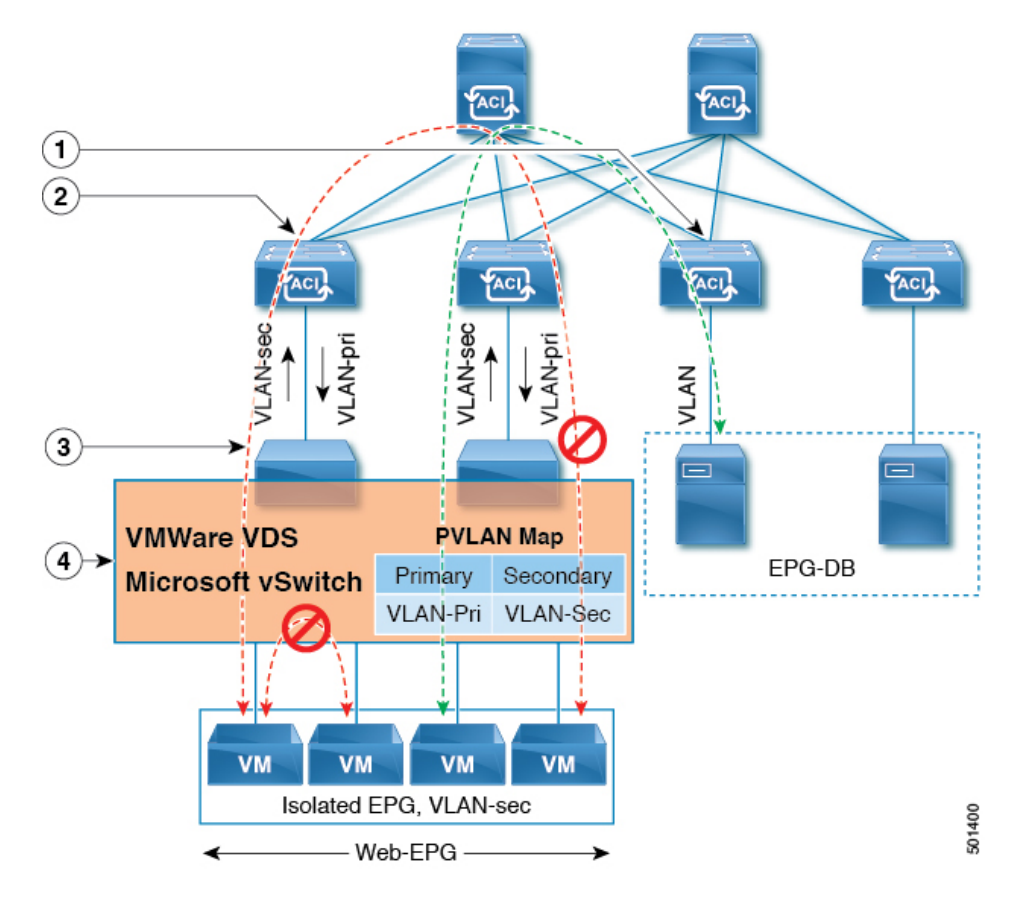

図 **<sup>1</sup> : VMware VDS** または **Microsoft Hyper-V** 仮想スイッチの **EPG** 分離

この図に関する次の詳細に注意してください。

- **1.** EPG-DB は Cisco ACI リーフスイッチに VLAN トラフィックを送信します。Cisco ACI 出力 リーフ スイッチは、プライマリ VLAN(PVLAN)タグを使用してトラフィックをカプセ ル化し、Web-EPG エンドポイントに転送します。
- **2.** VMware VDS または Microsoft Hyper-V 仮想スイッチは、VLAN-sec を使用して Cisco ACI リーフスイッチにトラフィックを送信します。Web-EPG内のすべてのVLAN内トラフィッ クに対して分離が適用されるため、CiscoACIリーフスイッチはすべてのEPG内トラフィッ クをドロップします。
- **3.** CiscoACIリーフスイッチへのVMwareVDSまたはMicrosoftHyper-V仮想スイッチVLAN-sec アップリンクが分離トランク モードです。Cisco ACI リーフ スイッチは、VMware VDS ま たは Microsoft Hyper-V 仮想スイッチへのダウンリンク トラフィックに VLAN-pri を使用し ます。
- **4.** PVLAN マップは、VMware VDS または Microsoft Hyper-V 仮想スイッチおよび Cisco ACI リーフスイッチで設定されます。WEB-EPGからのVMトラフィックはVLAN-sec内でカプ セル化されます。VMware VDS または Microsoft Hyper-V 仮想スイッチは PVLAN タグに 従ってローカルの WEB 内 EPG VM トラフィックを拒否します。すべての内部 ESXi ホス トまたは Microsoft Hyper-V ホスト VM トラフィックは、VLAN-Sec を使用して Cisco ACI リーフ スイッチに送信されます。

#### 関連情報

Cisco ACI仮想エッジ環境でのEPG内分離の設定については、*Cisco ACI Virtual [EdgeConfiguration](https://www.cisco.com/c/en/us/support/cloud-systems-management/application-policy-infrastructure-controller-apic/tsd-products-support-series-home.html) [Guide](https://www.cisco.com/c/en/us/support/cloud-systems-management/application-policy-infrastructure-controller-apic/tsd-products-support-series-home.html)* の「Intra-EPG Isolation Enforcement for Cisco ACI Virtual Edge」の章を参照してください。

### **GUI** を使用した **VMware VDS** または **Microsoft Hyper-V** の **EPG** 内分離の 設定

#### 手順

- ステップ1 Cisco APIC にログインします。
- ステップ **2 Tenants** > *tenant* を選択します。
- ステップ **3** 左側のナビゲーション ウィンドウで、**[**アプリケーション プロファイル**]** フォルダと適切なア プリケーション プロファイルを展開します。
- ステップ **4 Application EPGs** フォルダを右クリックし、**Create Application EPG** を選択します。
- ステップ **5 Create Application EPG** ダイアログ ボックスで、次の手順を実行します:
	- a) **Name** フィールドに EPG 名を追加します。
	- b) **Intra EPG Isolation** エリアで、**Enforced** をクリックします。
	- c) **Bridge Domain** フィールドで、ドロップダウン リストからブリッジ ドメインを選択しま す。
	- d) EPG をベア メタル/物理ドメイン インターフェイスまたは VM ドメインに関連付けます。
		- VM ドメインの場合、[Associate to VM Domain Profiles] チェックボックスをオンにしま す。
		- ベア メタルの場合、[Statically Link with Leaves/Paths] チェックボックスをオンにしま す。
	- e) [Next] をクリックします。
	- f) **Associated VM Domain Profiles** エリアで、**+** アイコンをクリックします。
	- g) **Domain Profile** プロファイルのドロップダウン リストから、適切な VMM ドメインを選択 します。

スタティックの場合、**Port Encap (or Secondary VLAN for Micro-Seg)** フィールドでセカン ダリ VLAN を指定し、**Primary VLAN for Micro-Seg** フィールドで、プライマリ VLAN を 指定します。Encap フィールドを空白のままにすると、値が動的に割り当てられます。

スタティックの場合、スタティック VLAN を VLAN プールで使用できる必要が あります。 (注)

ステップ **6 Update** をクリックし、**Finish** をクリックします。

翻訳について

このドキュメントは、米国シスコ発行ドキュメントの参考和訳です。リンク情報につきましては 、日本語版掲載時点で、英語版にアップデートがあり、リンク先のページが移動/変更されている 場合がありますことをご了承ください。あくまでも参考和訳となりますので、正式な内容につい ては米国サイトのドキュメントを参照ください。